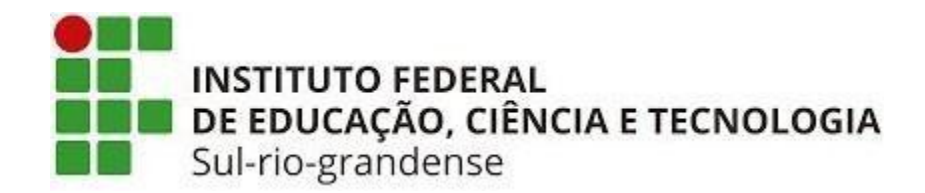

# Cadastro de Estudante Bolsista e Voluntário – SUAP

PROPESP – Pró-reitoria de Pesquisa, Inovação e Pós-graduação

## **ESTUDANTE**

1º - Todo estudante envolvido em projeto de pesquisa deve ter o cadastro na plataforma Lattes, link: [http://lattes.cnpq.br/.](http://lattes.cnpq.br/)

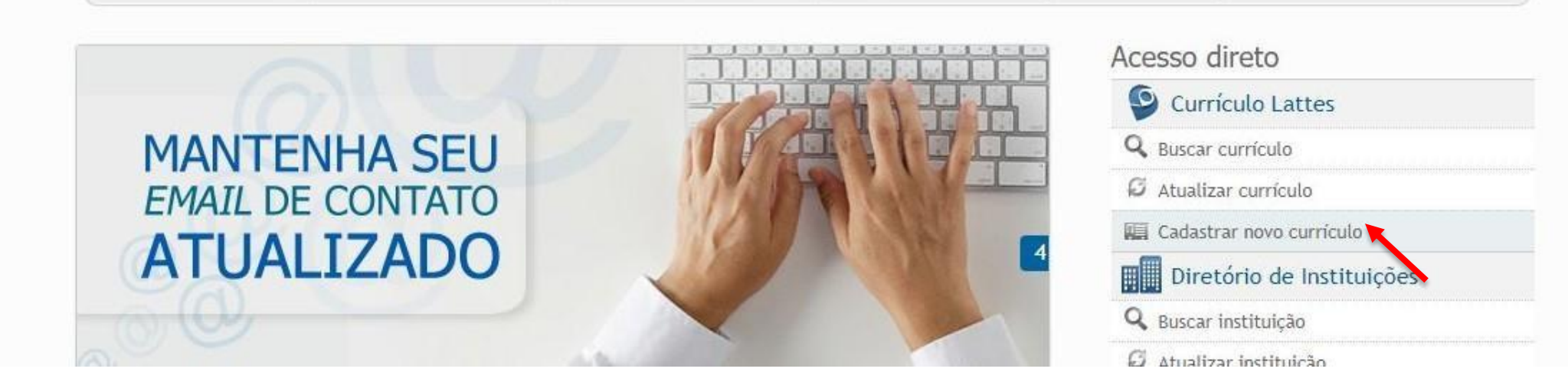

2º - Clicar em Cadastrar novo currículo e preencher os dados necessários para efetivar o cadastro.

3º - Aqueles estudantes que ainda não efetivaram o seu cadastro no SUAP, devem fazê-lo: Clicar em Faça o seu cadastro.

• Link: http://intranet.ifsul.edu.br/Aluno/inicio

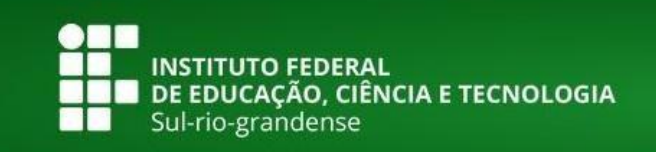

#### Cadastro Centralizado de Alunos

A utilização do cadastro centralizado de alunos permite o acesso à Infraestrutura de Rede (Disponível em alguns Câmpus). Você receberá uma senha no seu e-mail que permitirá a utilização dos seguintes serviços de Tecnologia da Informação:

- · Periódicos da CAPES (http://www.periodicos.capes.gov.br);
- · Acesso à Infraestrutura de Rede (Disponível em alguns Câmpus);
- · SUAP Sistema Unificado de Administração Pública (Em implantação). Disponível em suap.ifsul.edu.br

> Faça seu cadastro

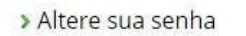

> Recupere sua senha

## 4º - Preencher os dados, e após será enviada uma senha provisória para o e-mail cadastrado.

#### Cadastro de Aluno

Prezado(a) estudante

Após responder o questionário, você receberá uma senha no seu e-mail que permitirá a utilização dos seguintes serviços de Tecnologia da Informação:

- · Periódicos da CAPES (http://www.periodicos.capes.gov.br);
- · Acesso à Infraestrutura de Rede (Disponível em alguns Câmpus);
- · SUAP Sistema Unificado de Administração Pública (Em implantação). Disponível em suap.ifsul.edu.br

Seu usuário e senha que serão enviados ao e-mail informado. Caso ocorra algum problema durante o processo, entre em contato com setor de TI (Tecnologia da Informação) de seu câmpus e solicite atendimento.

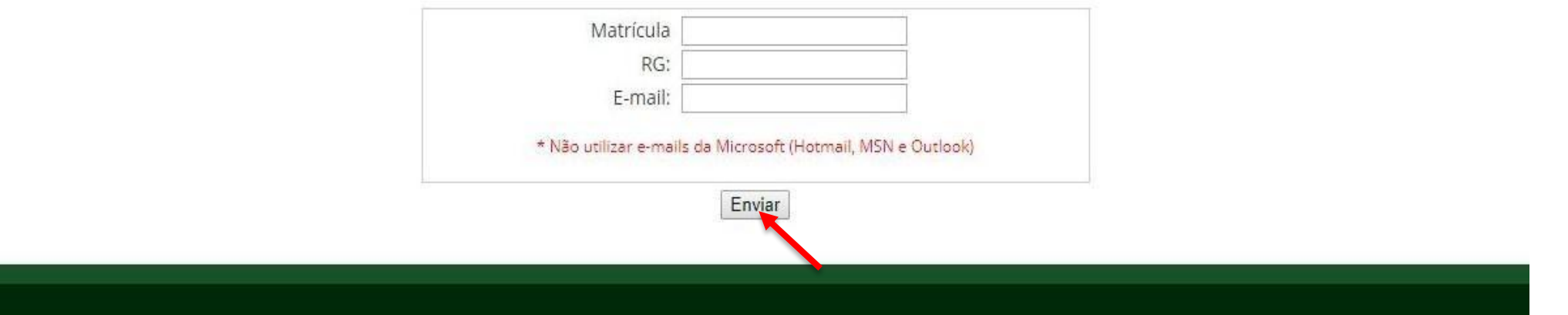

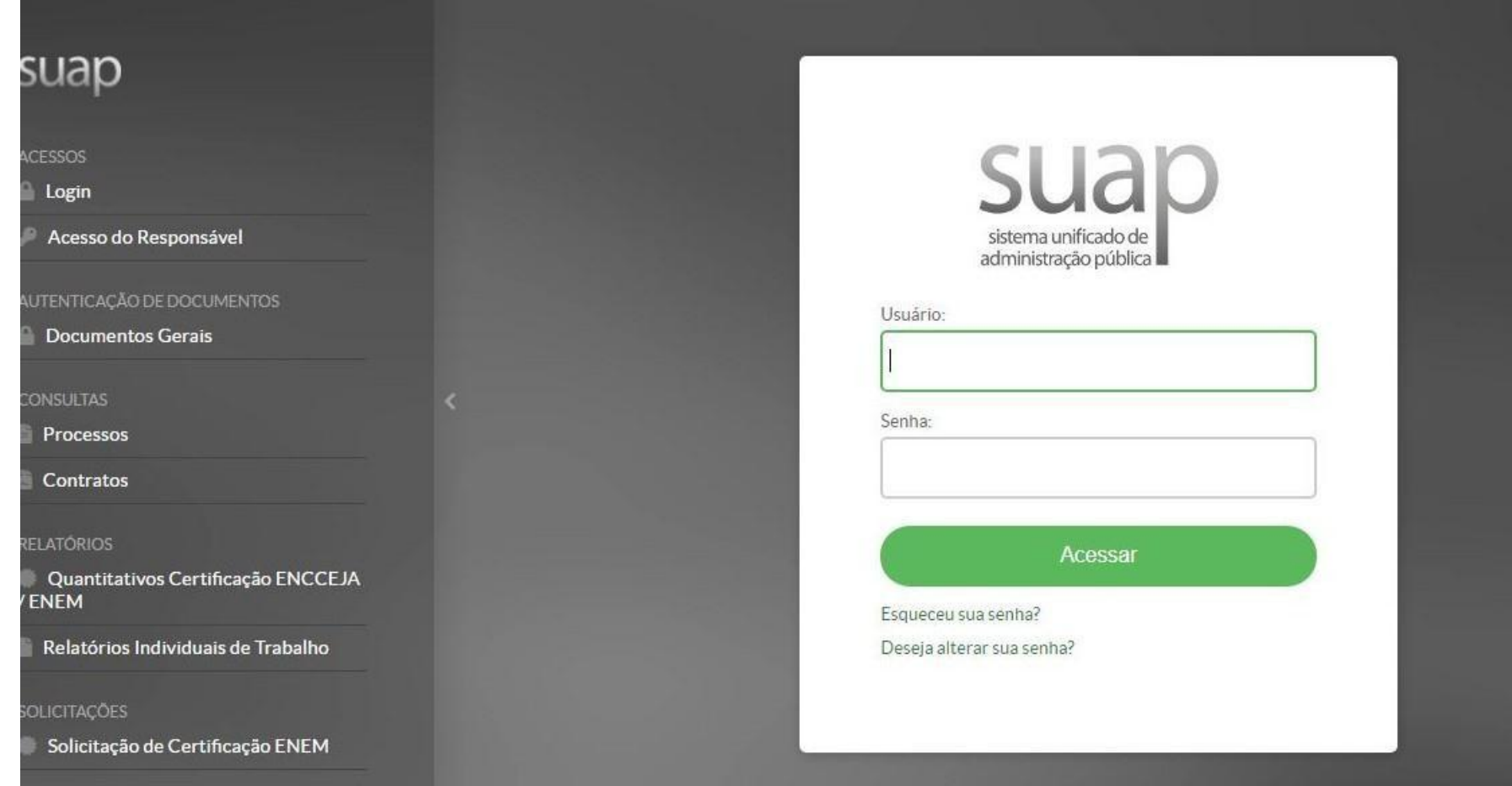

5º - O USUÁRIO é o número de matrícula, e a SENHA o estudante já deverá ter recebido no seu e-mail.

### 6º - Clicar no próprio nome (Usuário)

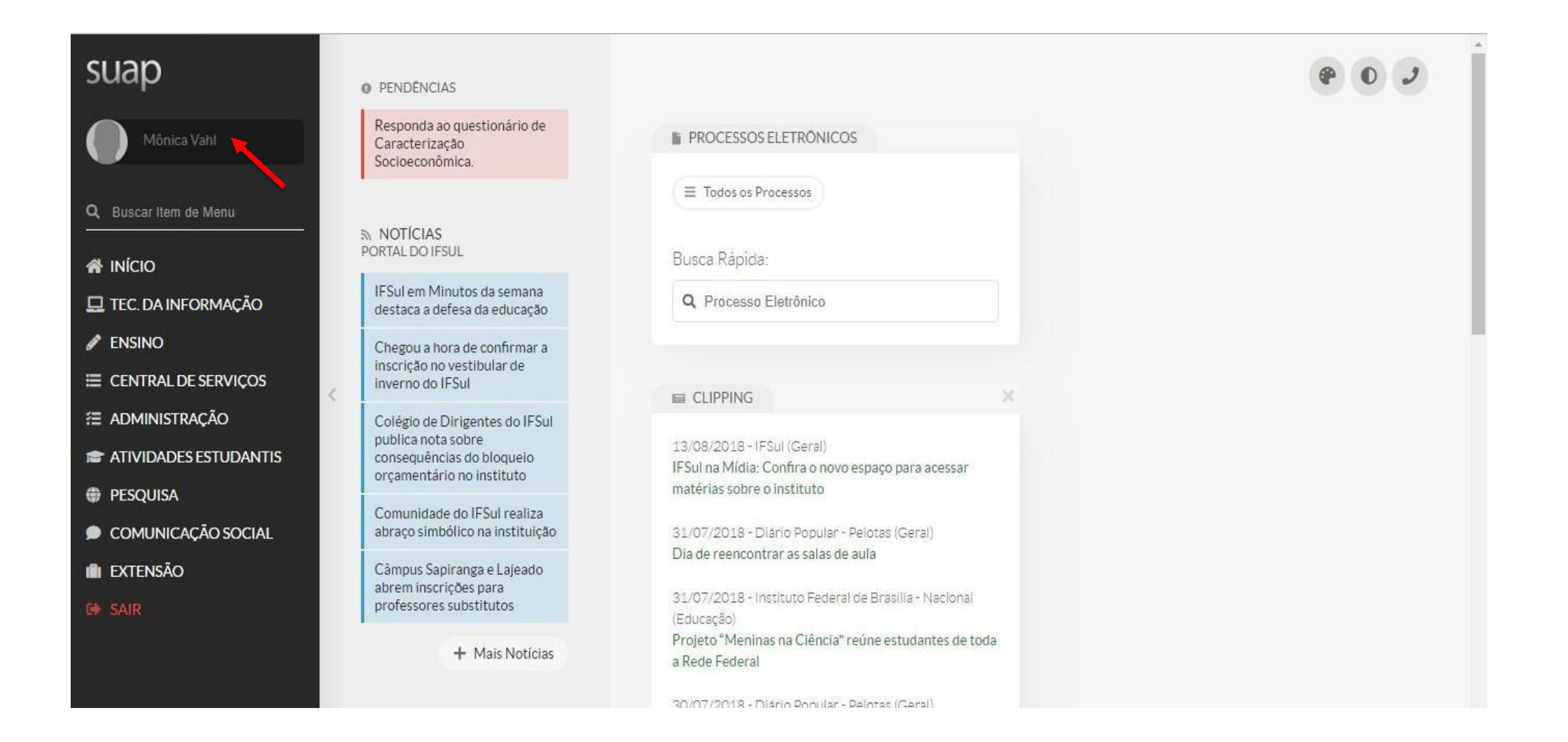

#### 7º - No canto superior direito, clicar em EDITAR - DADOS PESSOAIS

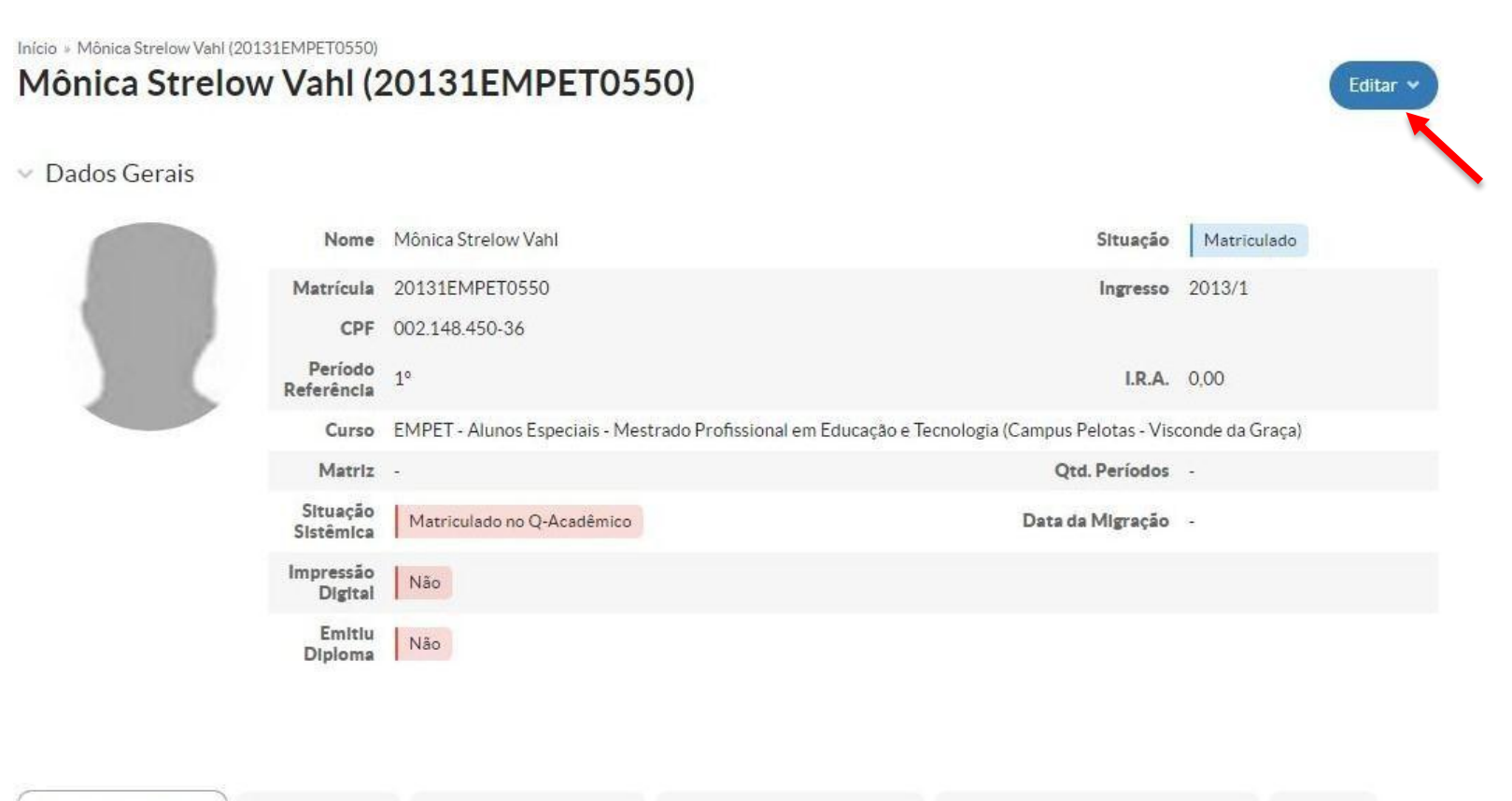

8º - Na caixa de texto LATTES, o estudante deverá colocar o link do Lattes(Plataforma Lattes) e abaixo clicar em Enviar. PRONTO! O seu currículo Lattes já está cadastrado no SUAP.

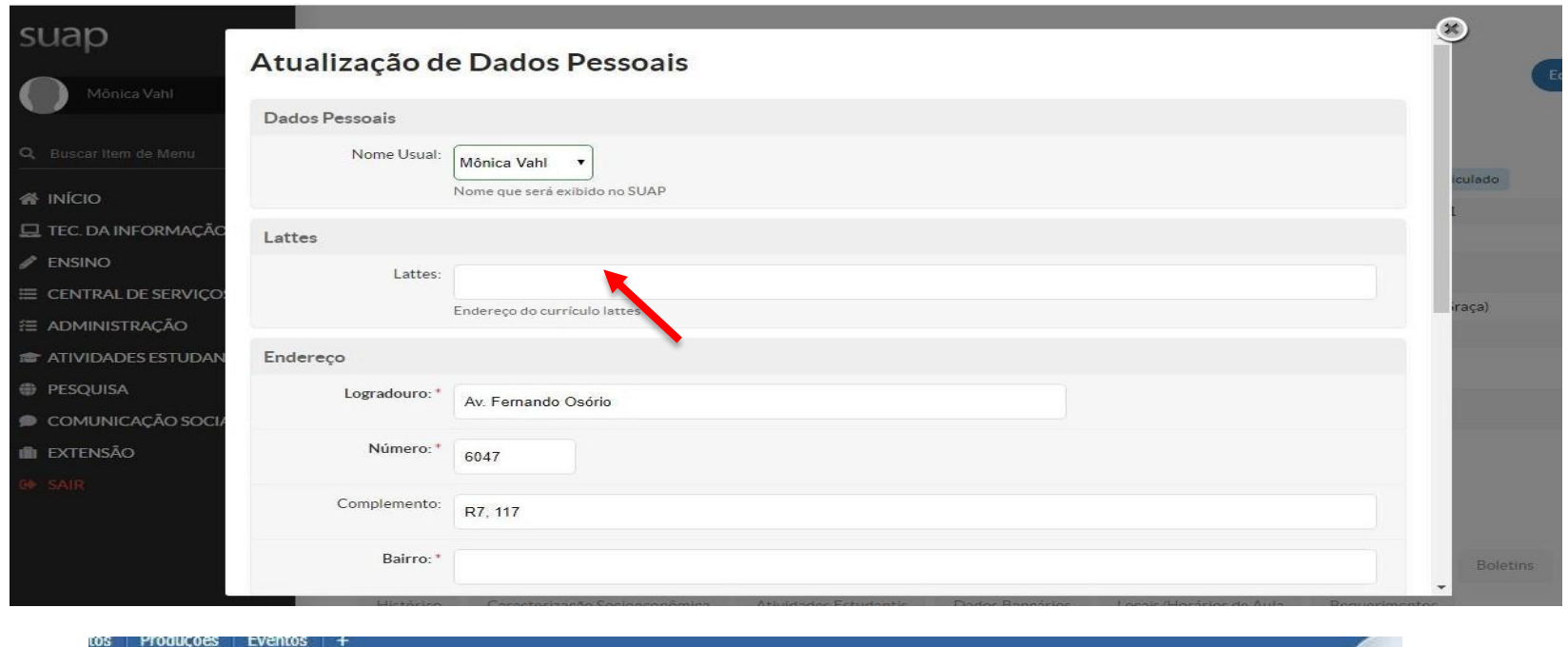

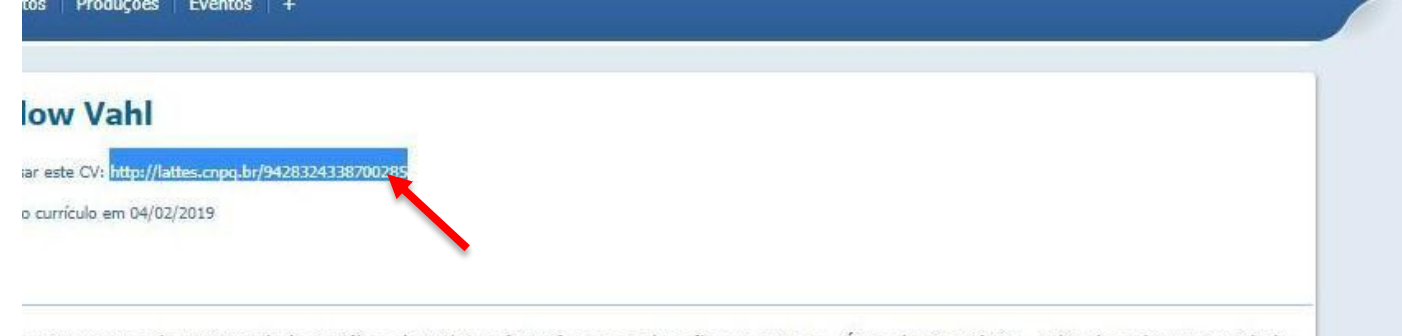

abertity of the chainstand children's and - actain and actriditional Centralism on the califord and children's labor cities and the cultural and the cultural and the cultural and the cultural and the cultural and the conte